### **Overview**

#### **Updated 04/28/2021**

The Employee Merge AQ is used to combine duplicated employee records. Since this AQ modifies data, it can only be run by users with Admin Tools access to increase security.

If an employee has two records in Avionté, they can be merged into one record. Merging the records will combine all historical documents for that employee, including tax history, paycheck history, etc. into one of the two records. When using the Employee Merge utility, the system combines information from the "Good" and "Bad" record IDs. If information differs on the two records, the system will use the data from the Good record. If data exists in the Bad record that is not found in the Good record, the AQ will combine that data with the Good records by bringing it over into the merged record.

The "Good" record with the correct and complete historical information will retain its current status as "Active" under the employee's name. The "Bad" record with the incorrect or incomplete data will be set to a status of "Purged" and the name will appear as "FirstName zzzLastName."

**Note**: *Use caution when merging employee records. This process cannot easily be reversed. Un-merging records will cost 3 hours of billable time.*

### **Instructions**

To use the Employee Merge AQ:

#### **It's recommended to remove the SSN from the Bad record first.**

Otherwise, you may get some 'Duplicate SSN' Error messages and, depending on your permissions, you might not be able to view the Purged/Deleted records.

1. Navigate to Reports in the Avionté Main Menu.

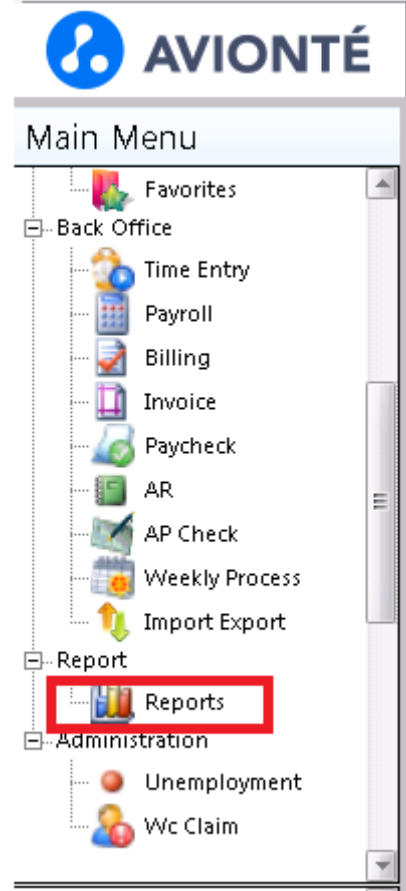

## Self-Serve Utility- Employee Merge AQ <sup>8</sup> AVIONTÉ

- 2. Scroll in the Category pane to select the Category of Self-Serve Utilities or Search All Reports.
	- 1. Search for 'Employee Merge'

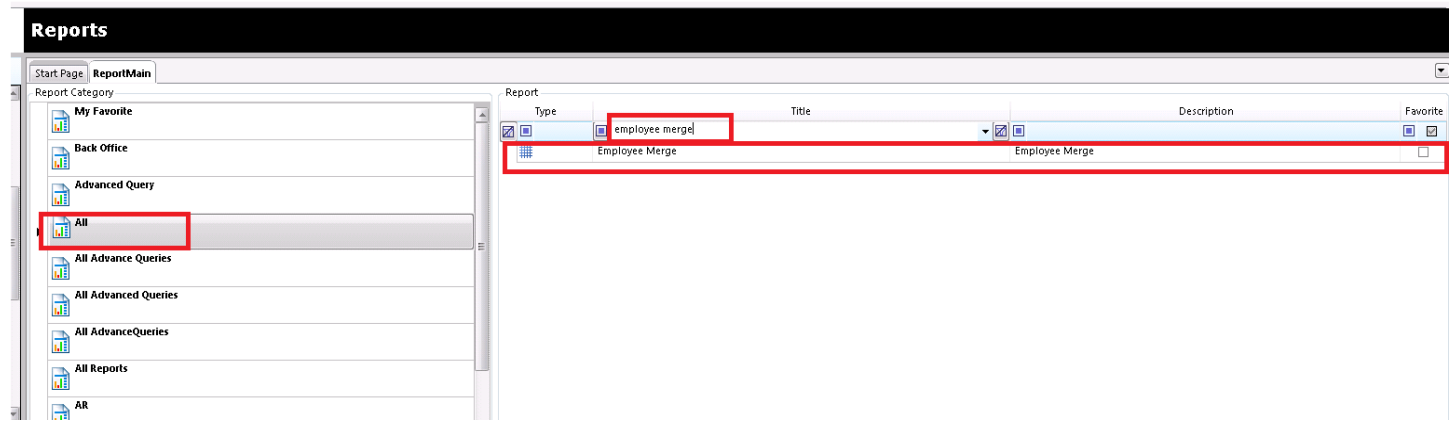

- 3. Double click on Employee Merge to open the AQ.
- 4. Input the desired parameters. See the table below for details.

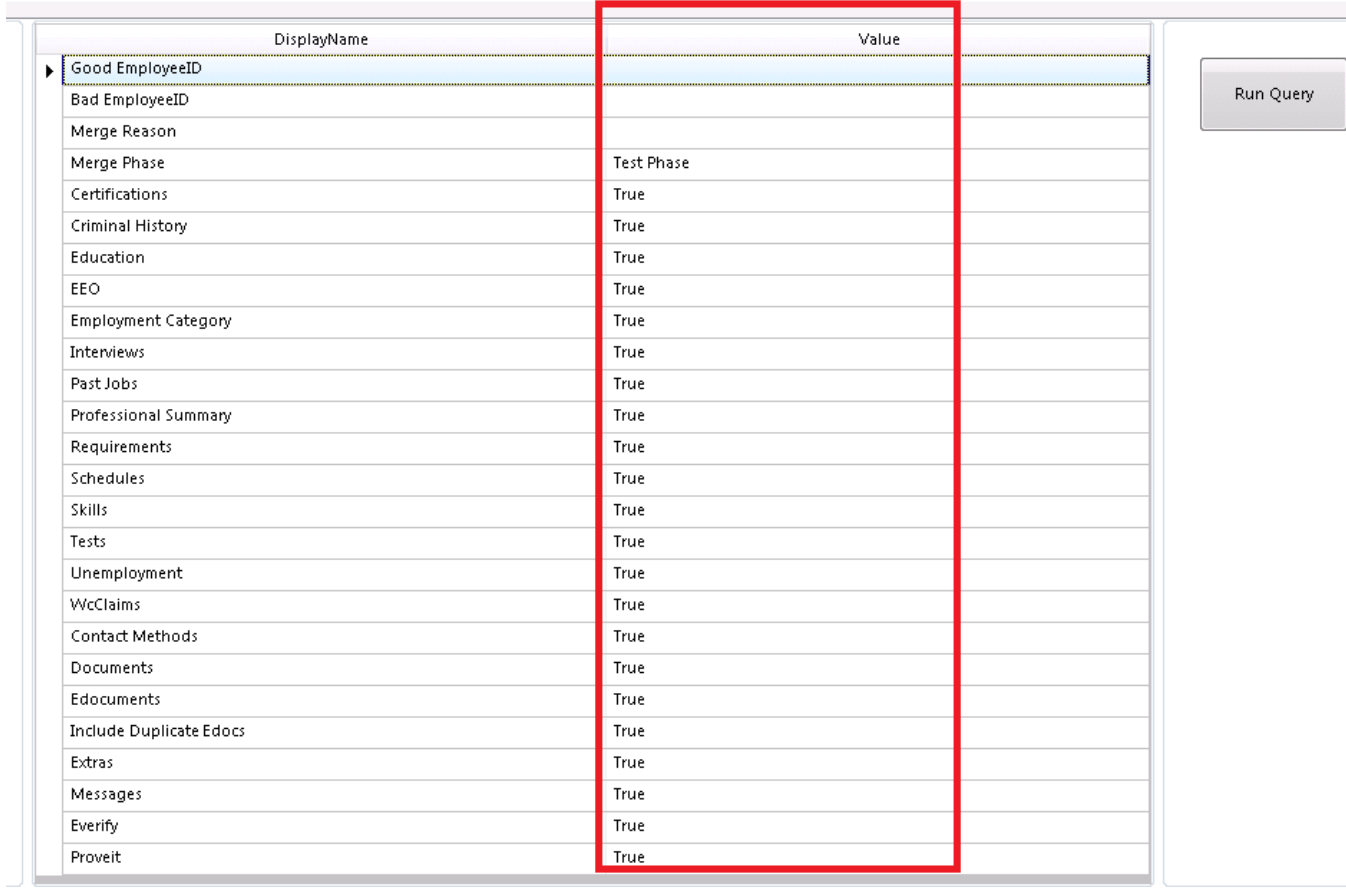

5. Ensure Test Phase is selected in the Merge Phase parameter and click Run Query.

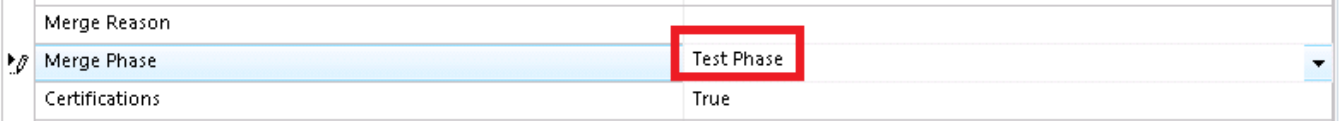

- 6. Review any errors returned in the results.
	- 1. Errors typically involve setup of the AQ or discrepancies in data on the two records.
	- 2. If errors are populated, they must be resolved before the merge process can proceed.
	- 3. If no errors are returned, move to step 7.

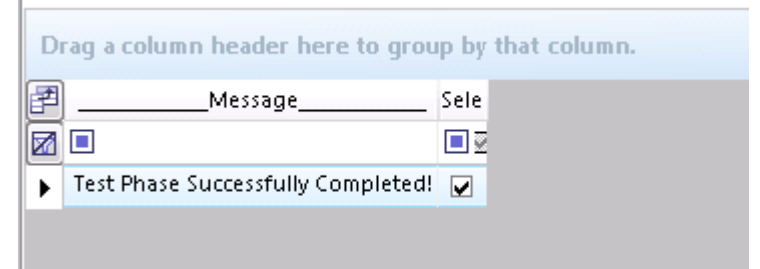

7. Change the Merge Phase to Backup Phase and Run Query again.

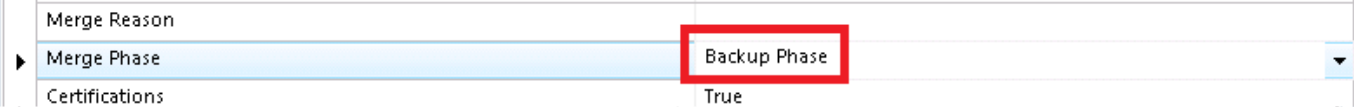

#### 8. Repeat step 6 to check for errors.

1. If no errors are returned, moved to step 9.

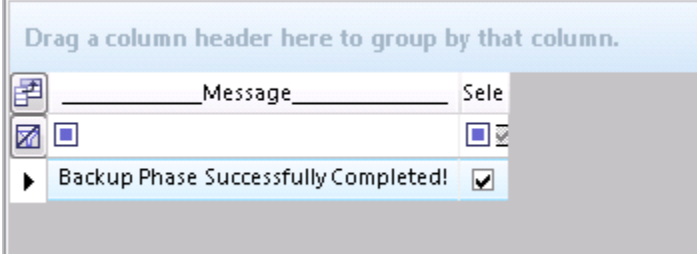

9. Change the Merge Phase to Commit Phase.

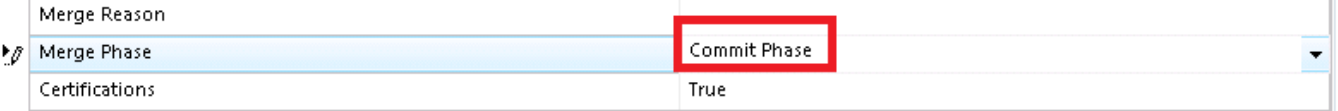

1. After this phase, the merge is official.

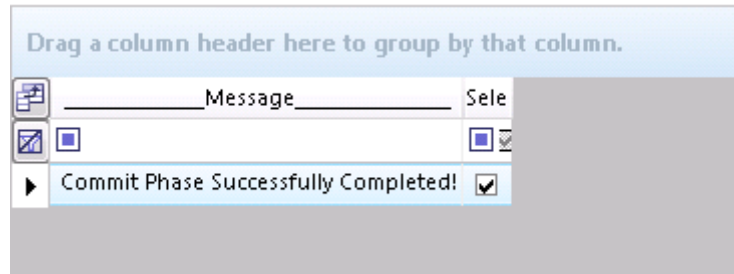

- 2. The Bad record will be Deleted and the Good record will be set to Active.
	- 1. The Record Type will be changed to 'Purged'
	- 2. zzz will be added to the last name of the Bad record

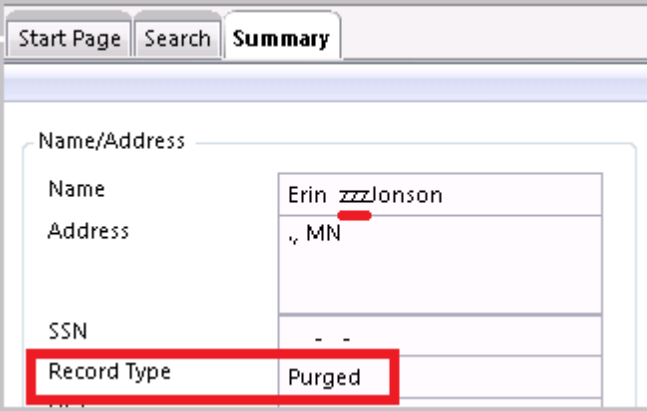

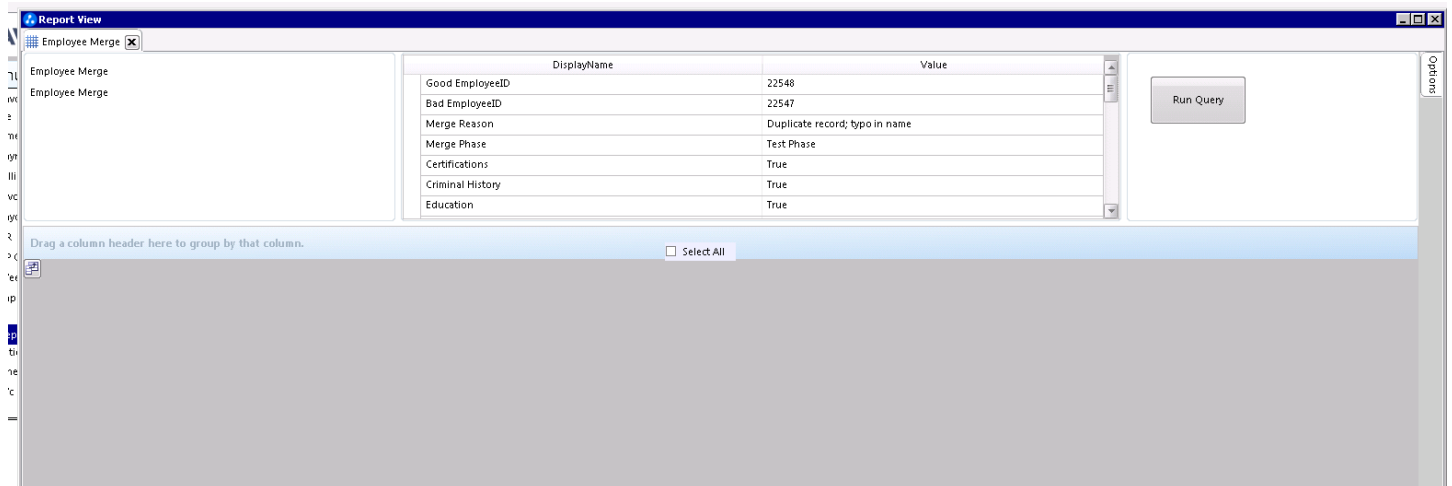

## **Parameters**

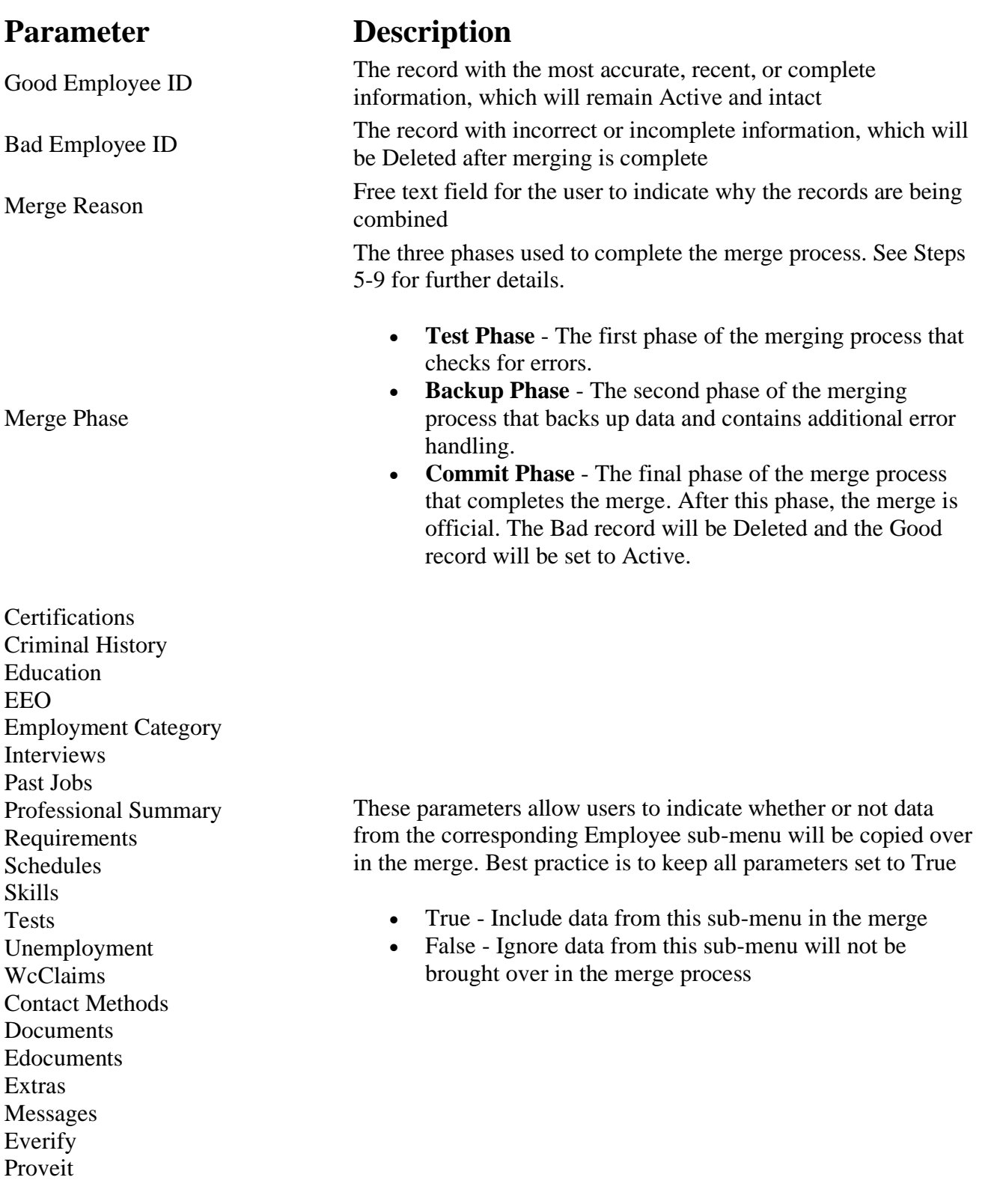

### **Best Practices**

After an Employee Merge is successfully run, the "Good" record with the correct and complete historical information will retain its current status as "Active" under the employee's name. The "Bad" record with the incorrect or incomplete data will be set to a status of "Deleted" and the name will appear as "FirstName zzzLastName."

It is best practice to have at least two users who have access to Purged records in your database in case you need to access the "Bad" record again. You can configure access to Purged records through the [Config Option -](https://aviontesoftware-my.sharepoint.com/hc/en-us/articles/360045315774-config-option-employeerecordtypeproperty) [EmployeeRecordTypeProperty.](https://aviontesoftware-my.sharepoint.com/hc/en-us/articles/360045315774-config-option-employeerecordtypeproperty)

It is also encouraged to remove the SSN from the "Bad" record **before** the merge. This allows users to quickly identify which record is no longer in use and stops the "Bad" record from importing into the [ACA Companion](https://support.avionte.com/hc/en-us/articles/235893308-ACA-Companion-Application-Home-Tab-Import-Sync-)  [Application.](https://support.avionte.com/hc/en-us/articles/235893308-ACA-Companion-Application-Home-Tab-Import-Sync-)